## **How to use Microsoft Forms**

Microsoft forms is a free app available with Office 365, handy for surveys, quizzes, and polls—and for viewing and exporting that data easily.

To access and to create a new form or quiz in office 365, look for the logo displayed (right) and click on its icon. In this example we are going to make a new Form, so we select "new form."

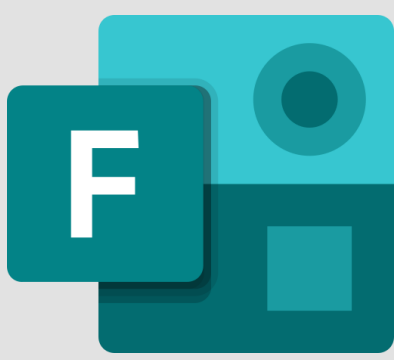

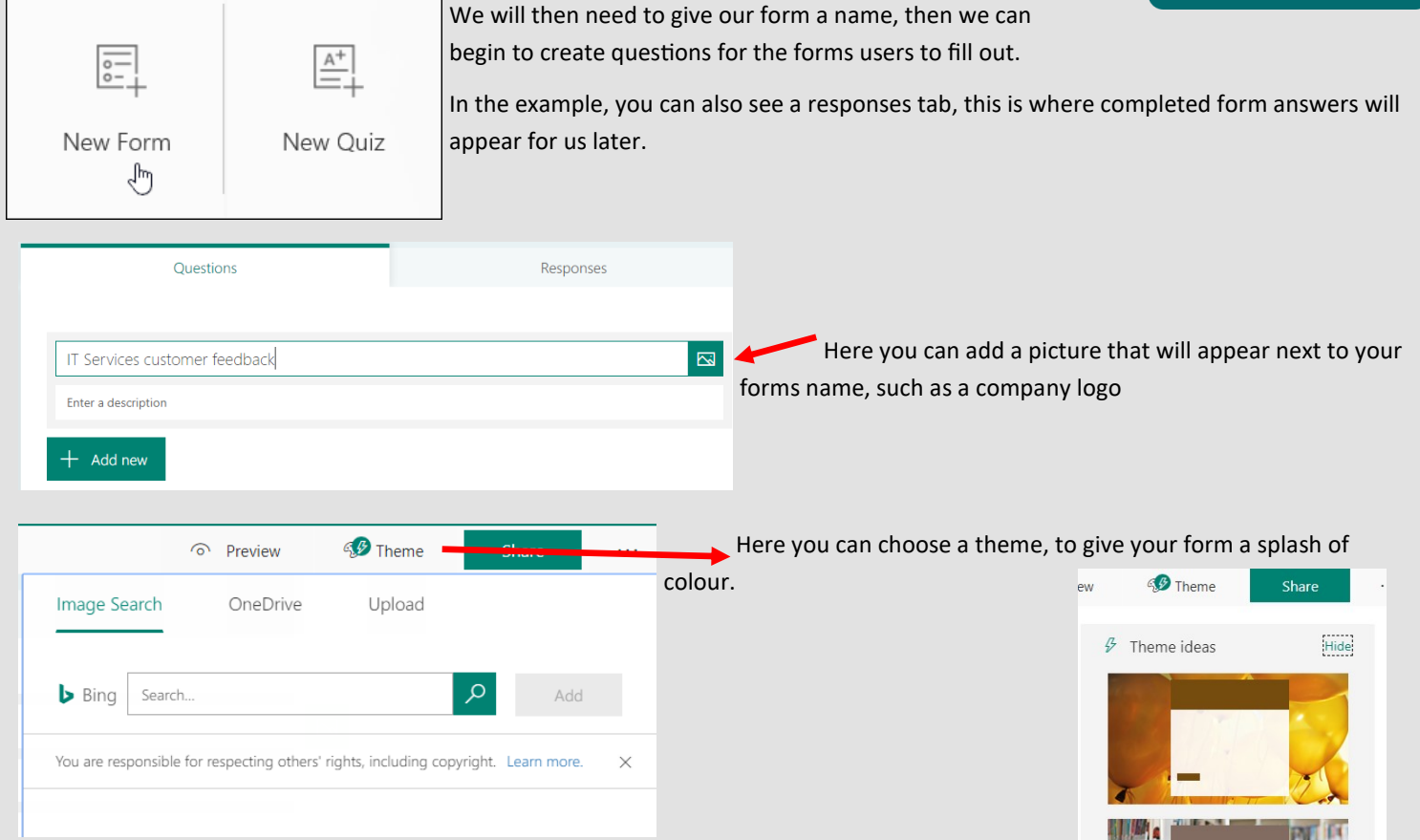

Now by pressing the **+ Icon** you can choose to add a new field to your form, such as a multiple choice, simple text answer to a question, a rating or a date for scheduling. Microsoft also have templates

available as shown below. These are useful if you need to make a commonly used form quickly, using simple, generic questions.

In our example, we will be using the rating option, for a customer satisfaction form. So we have selecting **Rating**

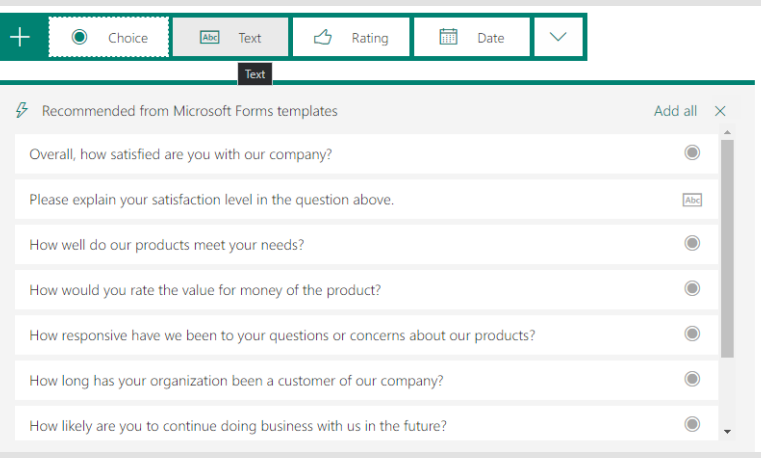

As you can see, it has now produced the first question for our form as a rating, where we can select the ratings size, and if it's a star or simple number.

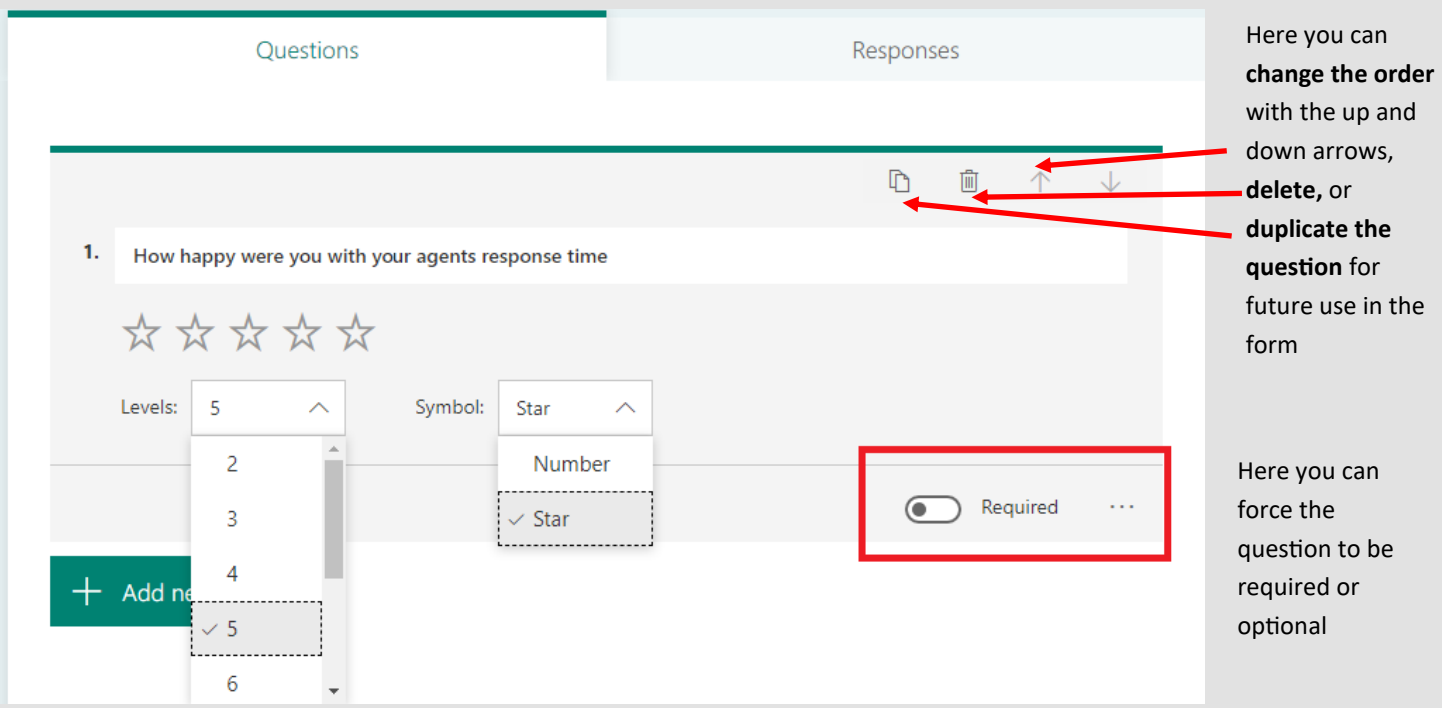

Pressing the **+ Icon** again will produce another question option, in this example we are using the **choice** where you can add **single choice** or **multiple choice** answers, using the slider marked in red. We are making a simple yes or no answer, so we will not turn on the multiple answers option.

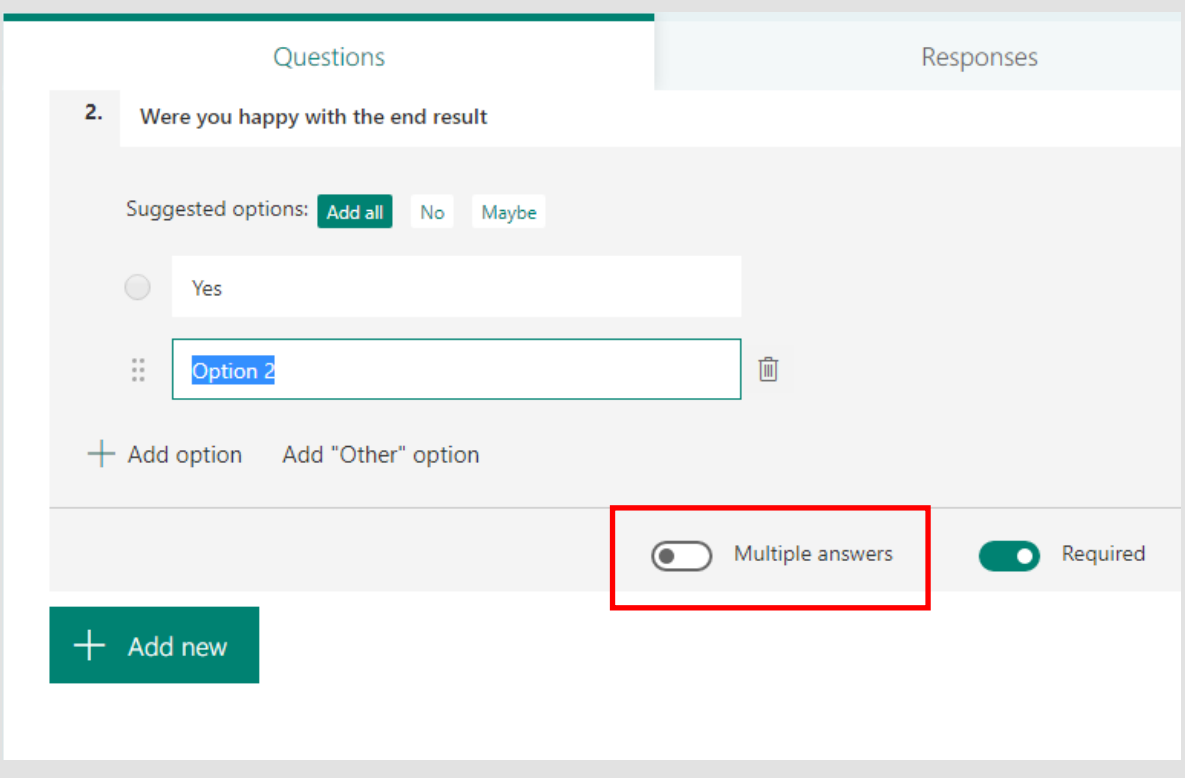

In our third question, we have used the **Text** option, here in this example we have written out a question, and the final form will have a text box that requires a written answer by the user, you can also use the slider labelled **long answer** to allow a longer answer to the question.

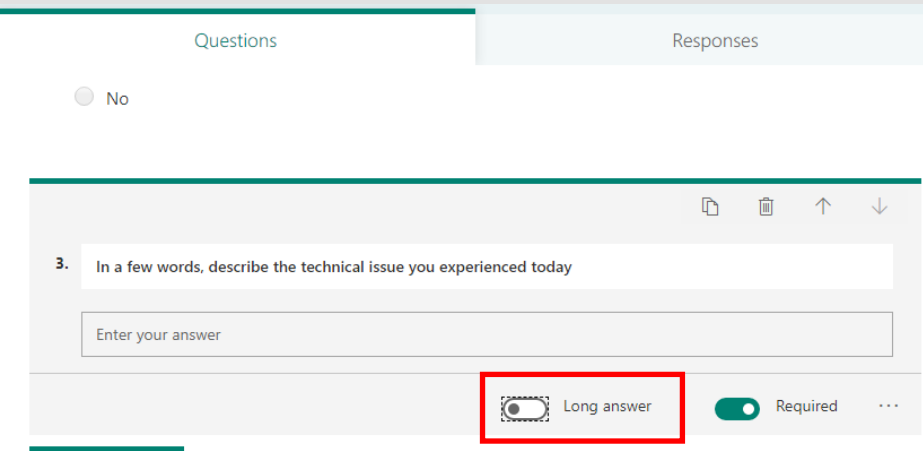

In this final example, we have selected the **Date** option, where you can ask a question and the user may give a calendar date option to the question.

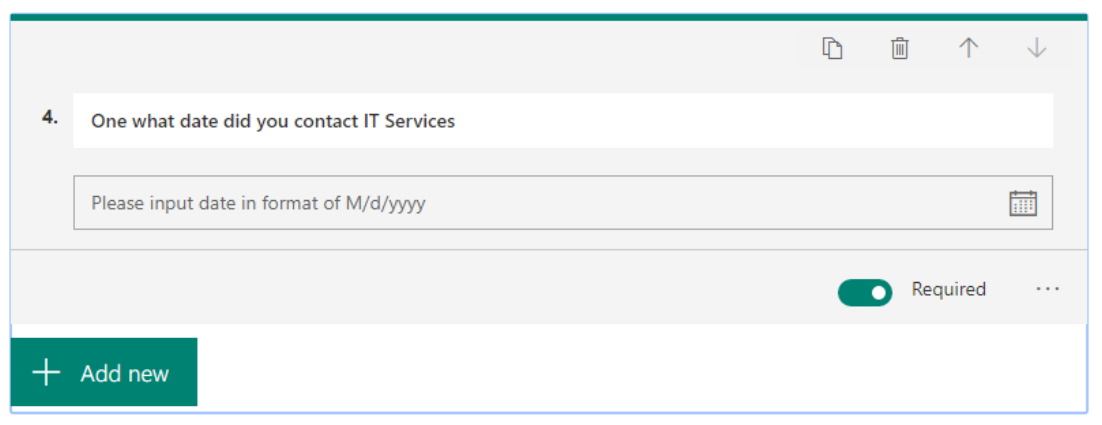

Once you have finished adding various questions to your form, you can go to the top of the page, and either **Preview** or **Share** the

page, the preview will show you a version that other users would see if they were sent your form, this gives you a chance to double check it is all correct and it is how you want the form. This is just a preview, so it can be changed back at any time. Always check your form here before sharing it, so you know its right.

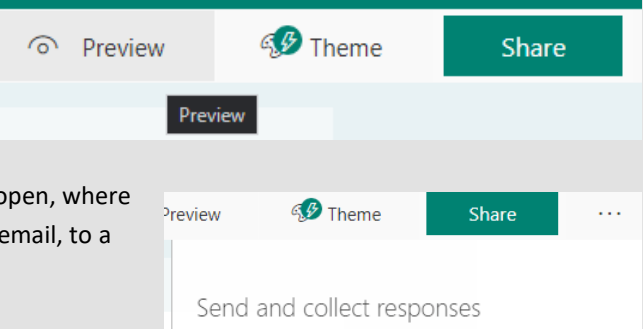

Once you are happy with your form, you can select **Share** this menu (right) will open, where you can either get a shareable link to the form, or you can choose to send it via email, to a large ground of users at once.

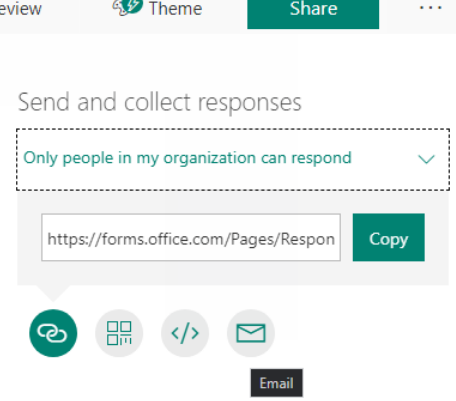

Upon hitting the **Responses** tab, a page similar to this will open, with various options about your form and its progress.

Features of this page include:

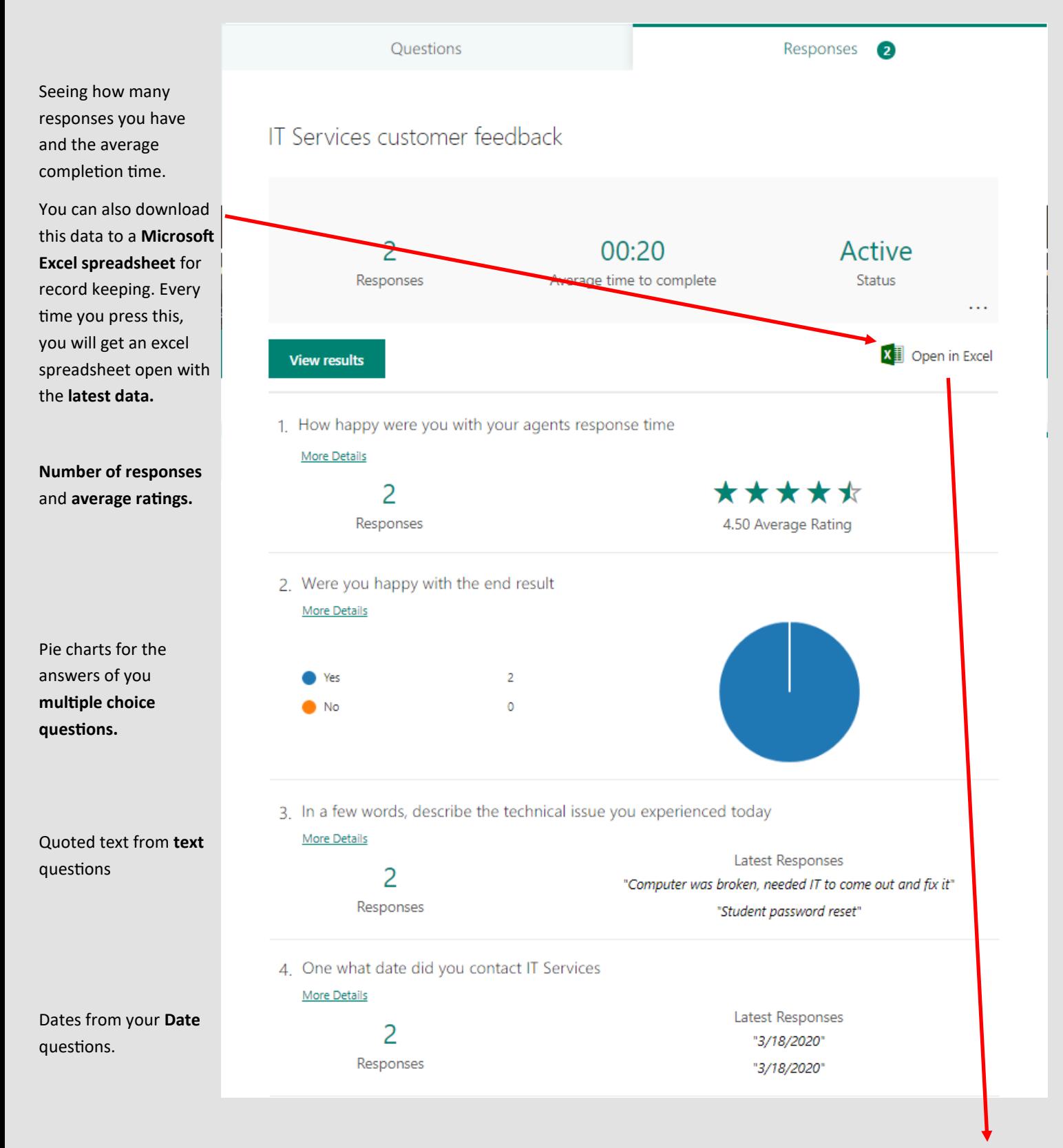

Here is an example of the stored form data after pressing the **open in excel** button, it has the latest form data and can be saved locally.

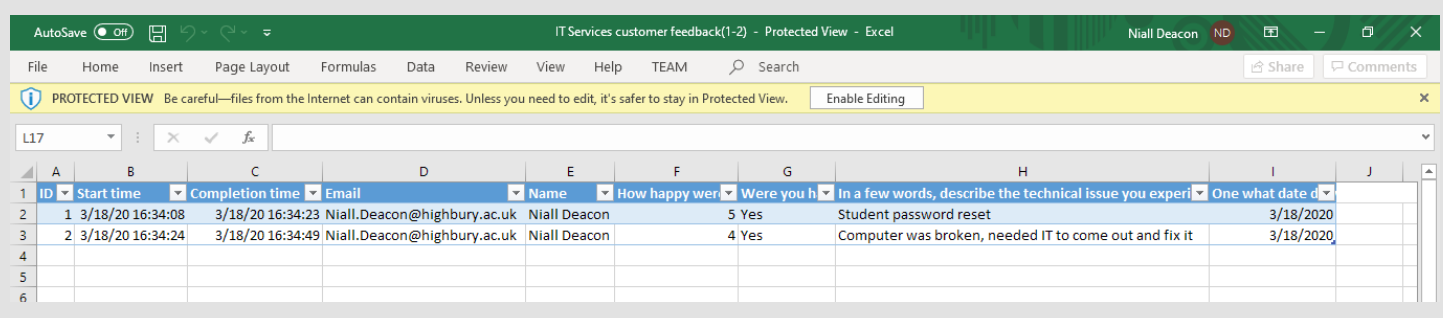